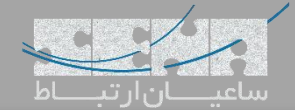

## **ماژول تقویم Calendar در سیستم تلفنی FreePBX**

یکی از موضوعاتی که همیشه در زمان انجام تنظیمات Condition Time در PBXها بوجود میآید این است که باید برای ایام تعطیل رسمی سال مانند تعطیالت نوروز و یا تعطیالت رسمی دیگر بازههای زمانی به صورت دستی اضافه شده و در Condition Time مورد استفاده قرار گیرد.

برای درک بهتر به مثال زیر توجه کنید:

شما برای ساعات کاری سازمان خود یک Condition Time تعریف کرده و تماسهای ورودی را در آن بازه زمانی به مقصد مورد نظر هدایت میکنید. همچنین برای ساعات غیر کاری خود هم یک Condition Time تعریف کرده و تماسهای ورودی را در آن بازه زمانی به مقصدی دیگر هدایت میکنید. اما برای هدایت تماسهای ورودی در روزهای تعطیل رسمی، به دلیل اینکه معموال برای PBXها مرجعی برای مشاهده و ثبت تعطیالت رسمی کشوری که در آن زندگی میکنید وجود ندارد، باید در شروع سال، برای تمامی روزهای تعطیل رسمی سال جاری تک به تک Condition Time تعریف کنید تا با تماسهای ورودی در آن بازهها مانند تعطیالت آخر هفته (جمعه) ,فتار شود.

## **راهکار FreePBX:**

برای بهبود انجام عملکردی که در باال توضیح داده شد، نرم افزار مرکز تلفن FreePBX ماژولی را تحت عنوان Calendar معرفی کرده است که در ادامه با آن آشنا میشویم.

ماژول Calendar به شما کمک میکند تا برنامهریزیهای زمانی پیشرفته خود را که ممکن است پیادهسازی آن در Groups Time و Condition Time دشوار باشد، به راحتی اعمال کنید. همچنین این ماژول این قابلیت را دارد تا با سرویسهای شناخته شده مانند iCal ارتباط برقرار کرده، و یا یک تقویم Local برای خود بسازید.

از این قابلیت میتوان برای فعال سازی Conditions Time، زمانبندی برای Pageهای اتوماتیک در ماژول Pro Pages و همچنین Disable/Enable کردن FollowMe/FindMe بر پایه یک زمانبندی و... استفاده کنید. همچنین شما میتوانید یک Google Calendar را داخل iCal اضافه کرده و اجازه دهید اکانتهای مختلف بدون نیاز به الگین داخل PBX مستقیما از طریق تقویم Google برای خود قوانین Condition Time مختلف تعریف کنند.

در ادامه به آموزش تعریف 2 مدل Calendar مختلف با جزئیات میپردازیم.

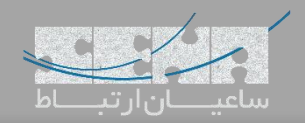

**:Local Calendar تعریف**

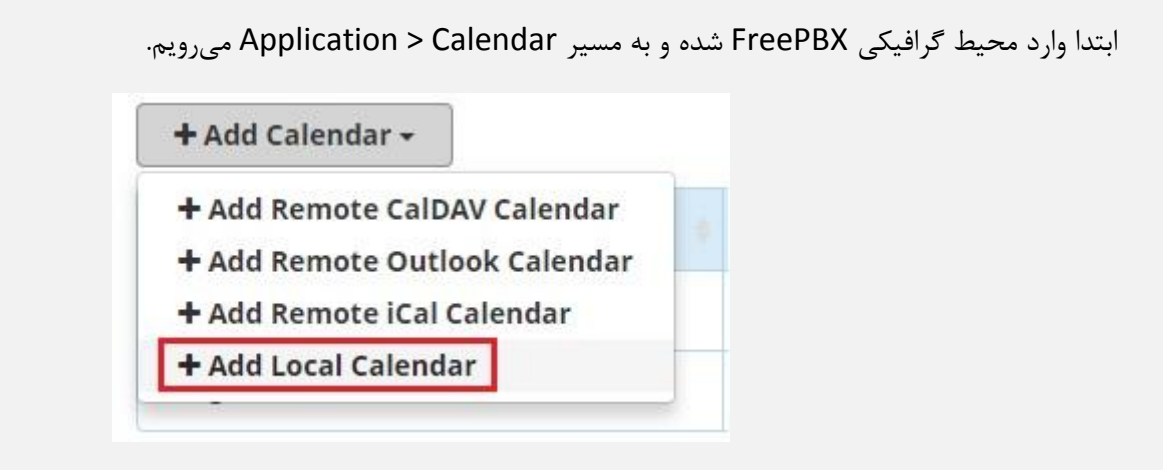

سپس مانند تصویر زیر یک نام و توضیحات برای تقویم در نظر میگیریم:

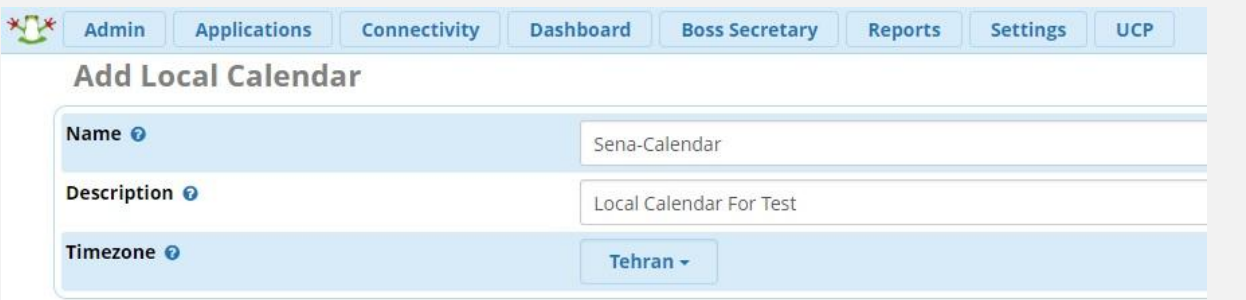

در نهایت تقویم را باز کرده و برای رویدادهای مختلف ثبت انجام میدهیم:

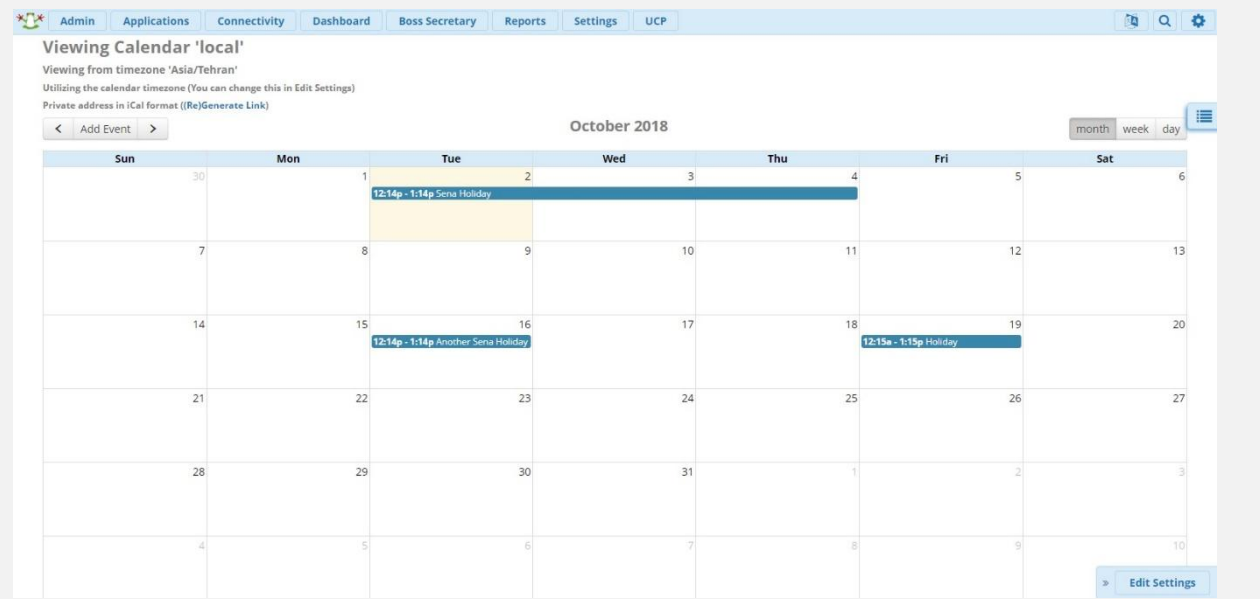

یکی از نکات مثبت استفاده از Calendar این میباشد که میتوان برای فقط یک بار در این تقویم تمامی روزهای تعطیل و رویدادها را ثبت کرده و در Condition Time از آن استفاده نمود.

اما هنوز ممکن است نگران باشید که مجدد در Calendar باید روزهای تعطیل را به صورت دستی وارد کرد و تفاوت کمی با روش

معمول Groups Time دارد. در این حالت میتوان از روش دوم بهره برد.

الزم به ذکر است برای بهره بردن از امکاناتی که در ادامه توضیح داده میشود باید PBX به اینترنت دسترسی داشته باشد.

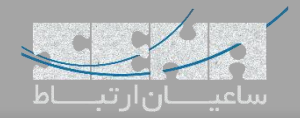

## **اتصال به Calendar Google با استفاده از iCal:**

تقویم گوگل یا همان Calendar Google از فرمت استاندارد iCal استفاده میکند. در ادامه با نحوه برقراری ارتباط PBX و Google

Calendar آشنا میشویم.

ابتدا وارد اکانت Calendar Google خود میشویم.

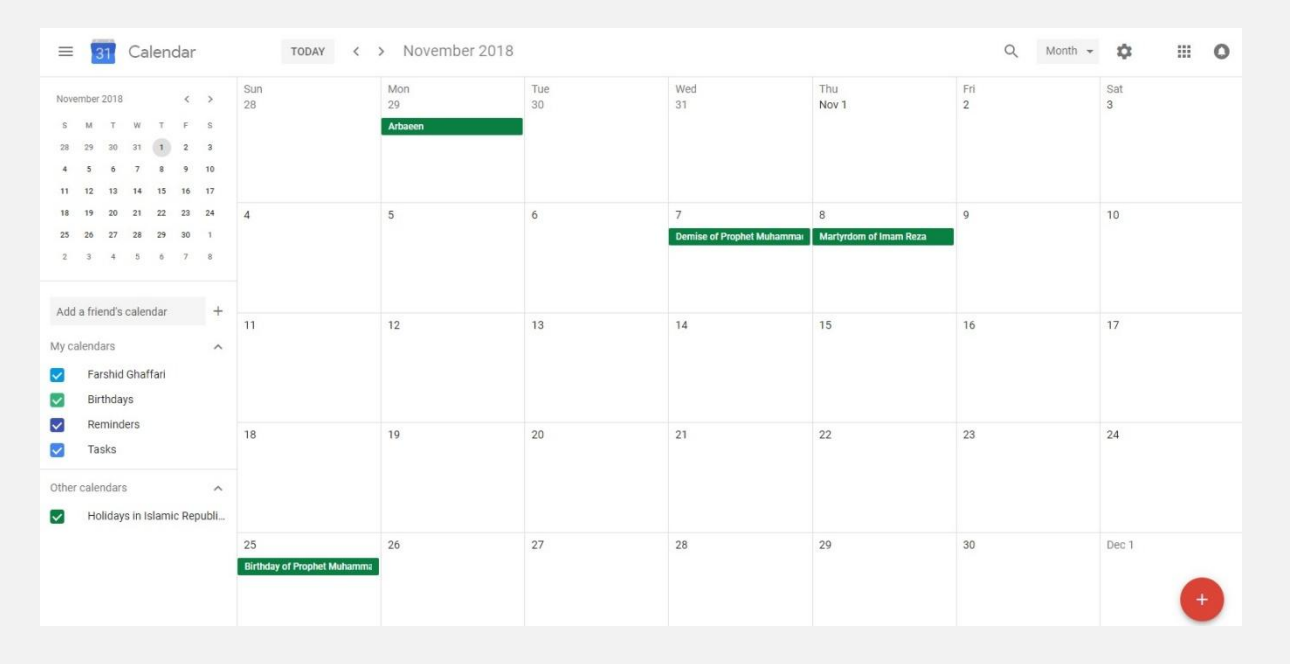

سپس در روبروی نام تقویم خود در لیست My Calendar's روی علامت سه نقطه (...) کلیک کرده و Settings and Sharing را

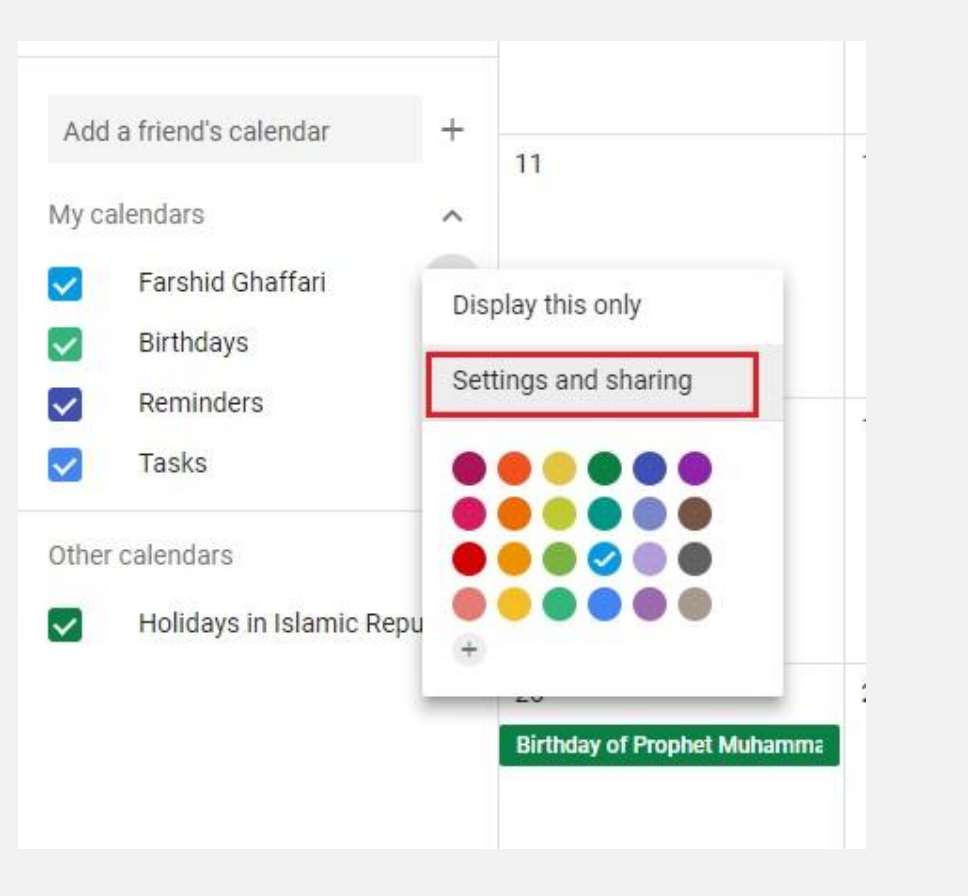

انتخاب مے کنیم.

**FreePBX Calendar Module**

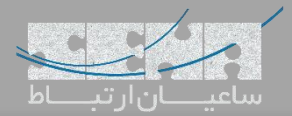

## سپس در داخل صفحه باز شده ابتدا سر تیتر Integrate Calendar را پیدا کرده و در داخل آن لینک مربوط به Secret Address

in iCal Format را کپی میکنیم.

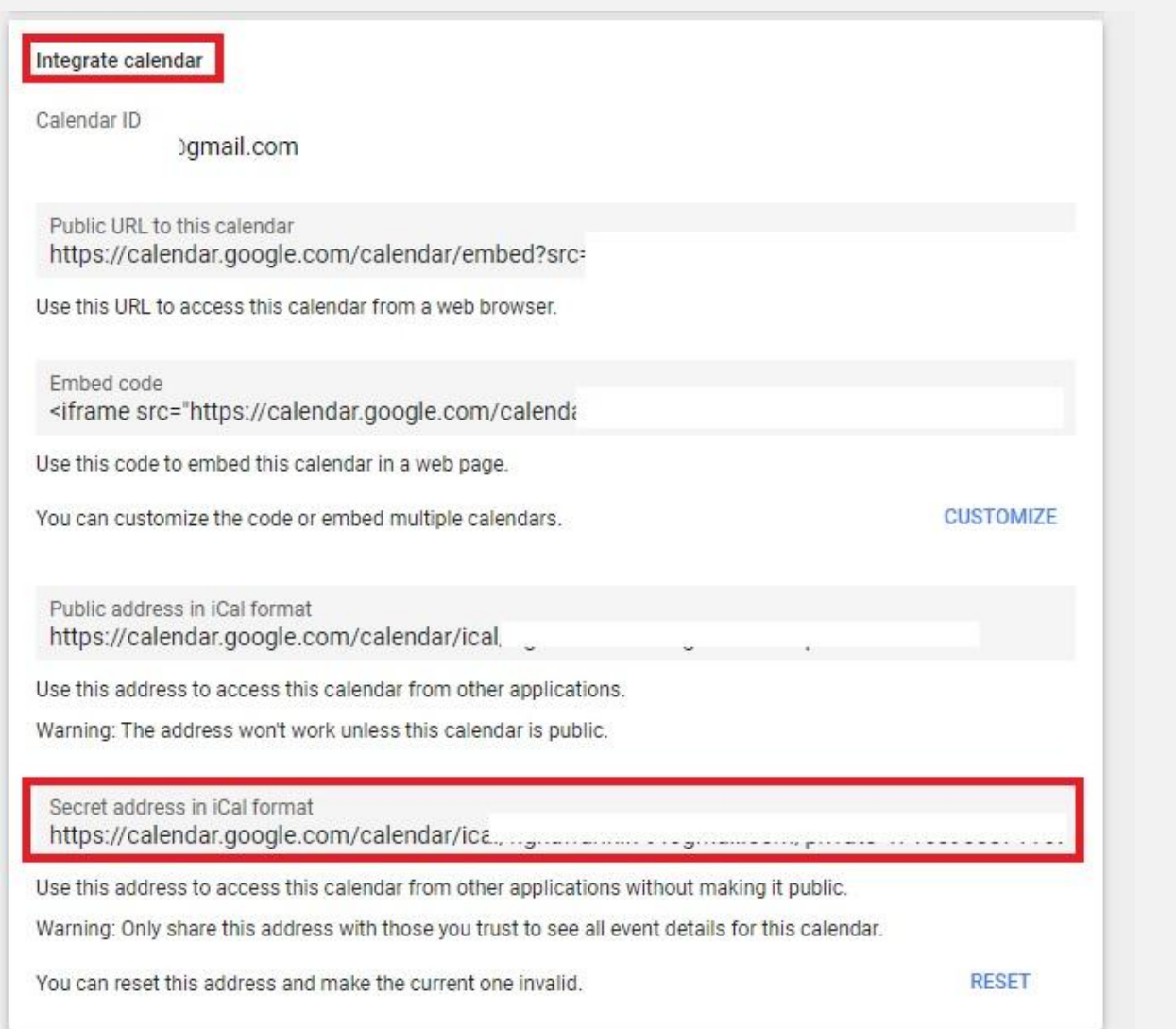

حال که لینک مربوط به iCal در Google خود را به دست آوردیم وارد محیط گرافیکی PBX شده و به مسیر ساخت Calendar وارد

میشویم، این بار روی Add Remote iCal Calendar کلیک میکنیم.

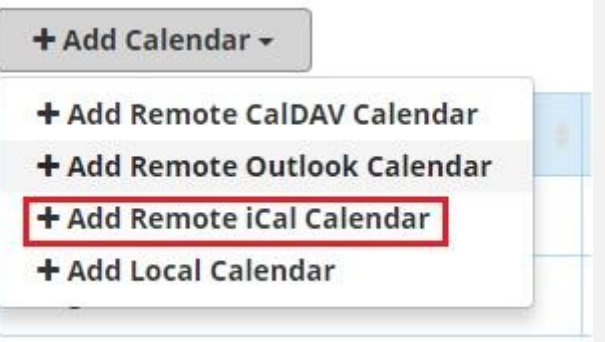

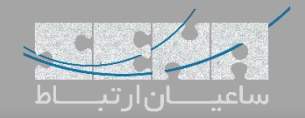

فیلدهای مربوطه را پر کرده و لینکی که از سایت گوگل کپی شده را هم در بخش URL Remote قرار میدهیم.

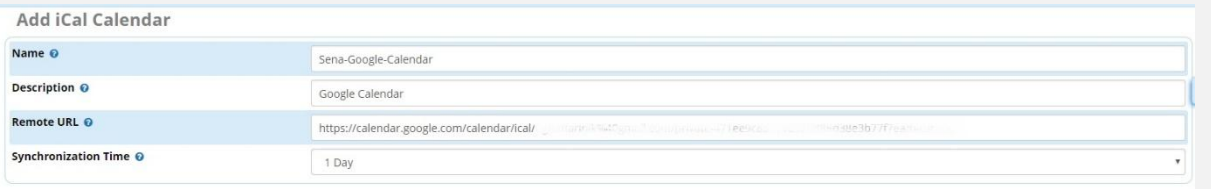

بعد از ذخیره تنظیمات، ارتباط با گوگل برقرار خواهد شد و با هر تغییر داخل Calendar Google تغییرات داخل PBX آپدیت خواهد

شد. الزم به ذکر است یکی از مهمترین دالیل استفاده از این روش این میباشد که Calendar Google به صورت پیش فرض تمامی

تعطیالت رسمی کشور ایران را داخل خود ثبت کرده است و تنها نیاز است تا Eventهای خاص داخل تقویم ثبت شود.

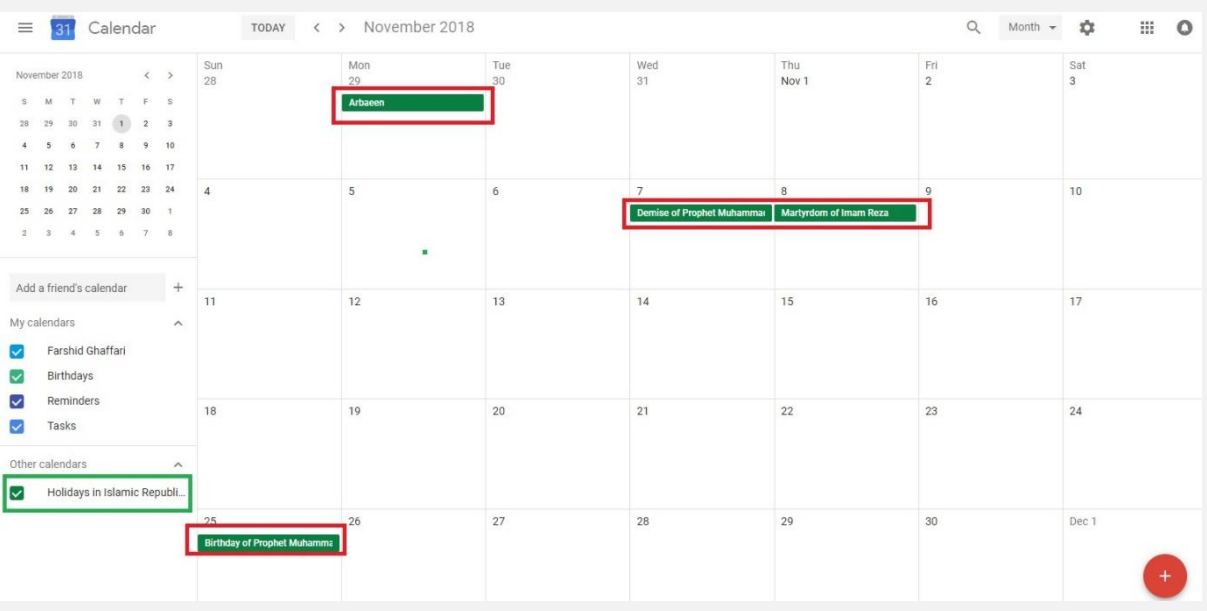

**نکته مهم: اضافه کردن تقویم شمسی در کنار تقویم میالدی گوگل**

برای این کار وارد محیط Calendar Google خود شده و مسیر زیر را طی می کنیم. ابتدا در باالی صفحه سمت راست روی عالمت

چرخ دنده کلیک کرده و Settings را انتخاب می کنیم.

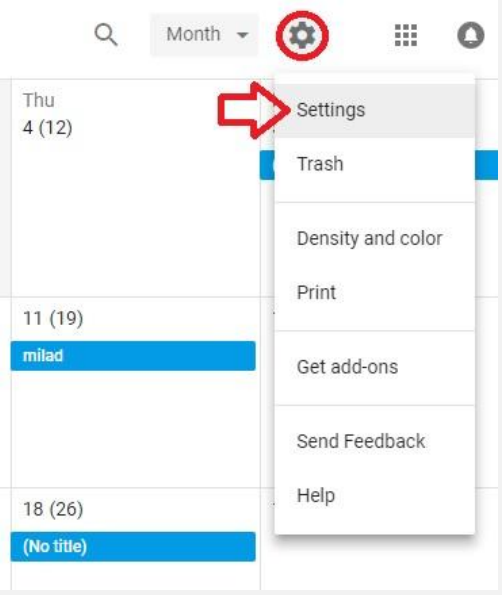

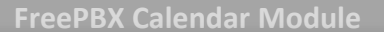

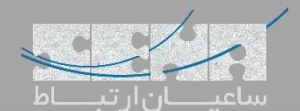

سپس مانند تصویر زیر Persian را انتخاب میکنیم.

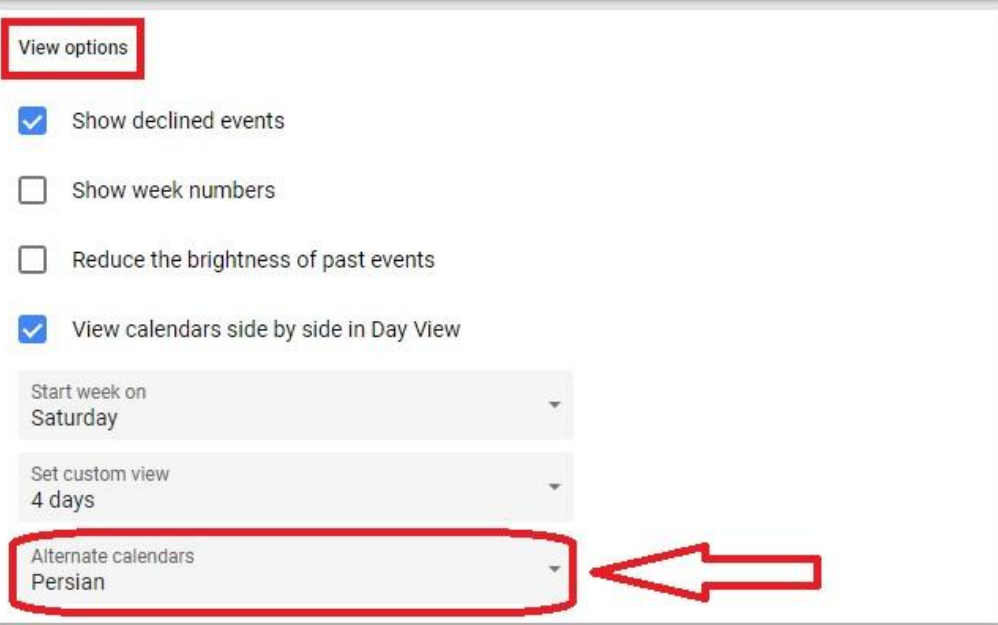

در نهایت روی Now Reload در انتهای صفحه کلیک کرده تا تنظیمات ذخیره شود.

**RELOAD NOW** 

Applying this change requires a reload.

حال با ورود مجدد به محیط اصلی Calendar همانطور که در تصویر زیر مشاهده میشود میتوان در کنار تقویم میالدی، تقویم شمسی

را هم مشاهده نمود.

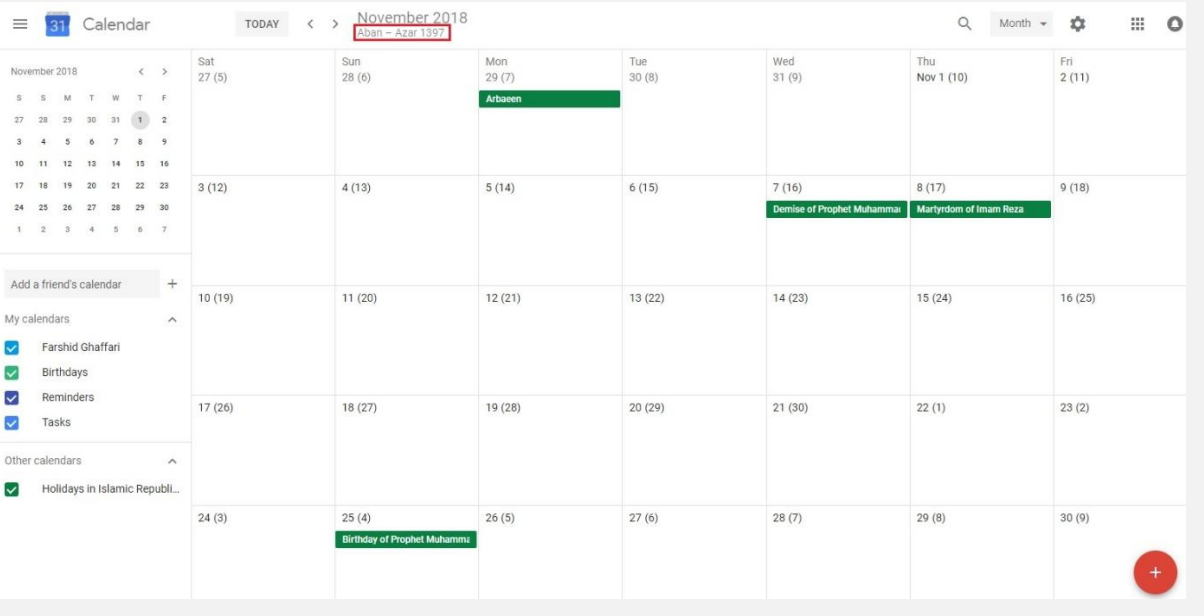

در تصویر باال، روزهای شمسی داخل پرانتز )( مشخص شدهاند و تاریخ شمسی در پایین تاریخ میالدی مشاهده میشود.

یکی دیگر از راهکارهایی که میتوان پیشنهاد کرد بدین صورت است که از تقویم Iepublic of iran Holidays in Islamic که به صورت پیش فرض در گوگل برای ایرانیان فعال میباشد، برای بهره بردن از روزهای تعطیل رسمی استفاده کرد. یعنی همانطور که در باالتر آموزش داده شد لینک iCal این تقویم را از گوگل برداشته و برای تعریف Calendar iCal داخل FreePBX از آن بهره برد. و از یک Calendar دیگر که به نام خودتان داخل گوگل وجود دارد و یا اینکه به صورت دستی ساخته میشود برای اضافه کردن Taskها و Holidayها و... به صورت دستی یا همان Manual بهره ببرید.

با این کار، شما داخل FreePBX دو Calendar تعریف کردهاید:

.1تقویم تعطیالت رسمی کشور که توسط گوگل آپدیت شده و به صورت اتوماتیک داخل FreePBX هم آپدیت خواهد شد.

.2 تقویم دستی که هر زمان نیاز بود میتوان موارد متعدد را در آن به صورت دستی جای داد و از آن بهره برد.